### **ANDUITICLE**

## Κύβερνήτης

# **PATI Altivole e Caerano di San Marco**

Istruzioni per la consultazione delle tavole in modalità interattiva.

Le tavole di piano del PATI dei comuni di Altivole e Caerano di San Marco sono visualizzabili all'indirizzo: http://www.comune.caerano-di-san-marco.tv.it/statico/ge/googlemaps.html

La consultazione delle tavole in modalità interattiva è possibile solo se connessi a internet con una connessione a banda larga. Il servizio utilizza la base cartografica di Google Maps<sup>TM</sup> e consente la ricerca per indirizzo.

La pagina iniziale della cartografia interattiva mostra la Tavola 4 del PATI sovrapposta all'immagine satellitare, sono riconoscibili le indicazioni stradali

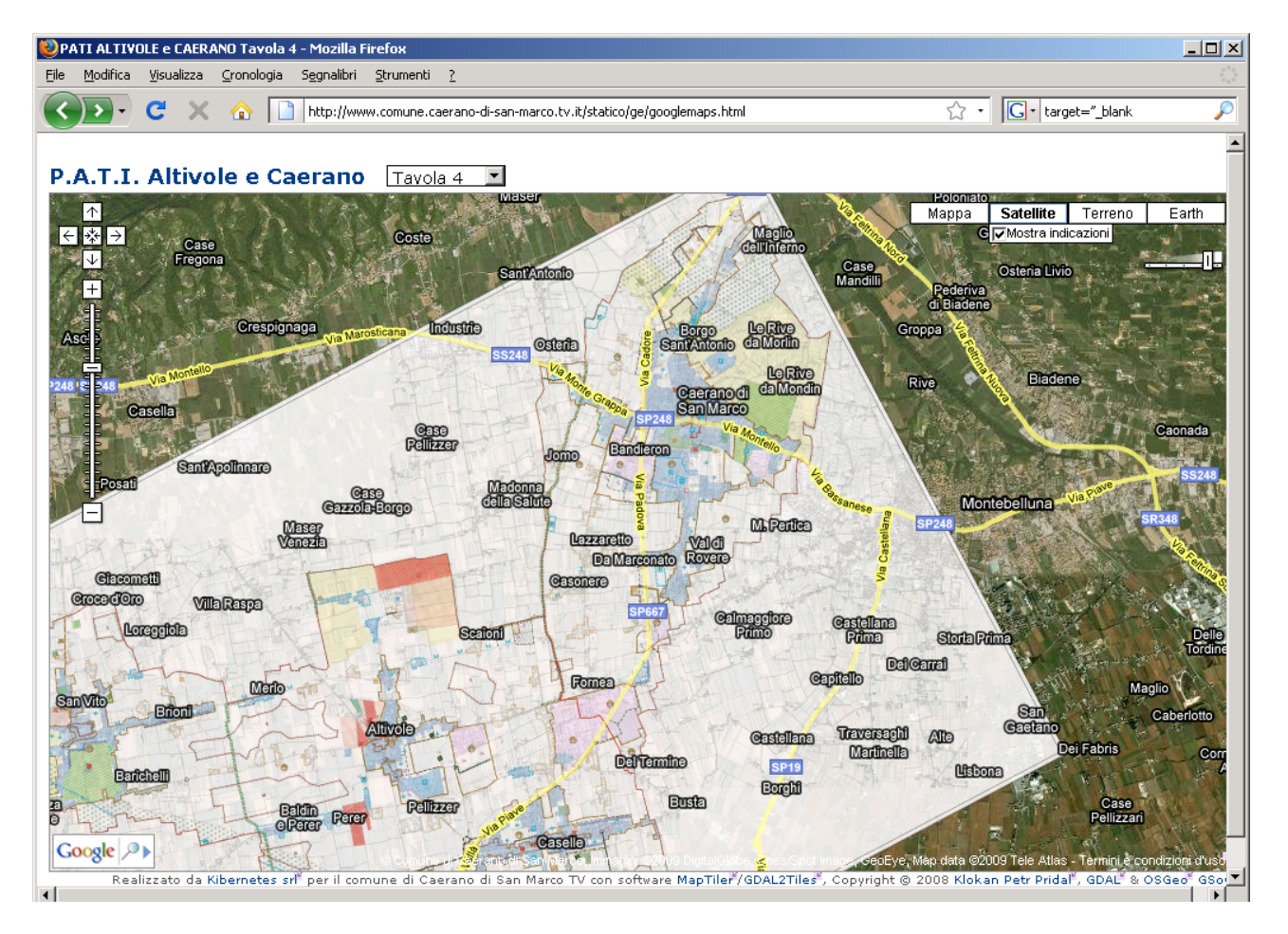

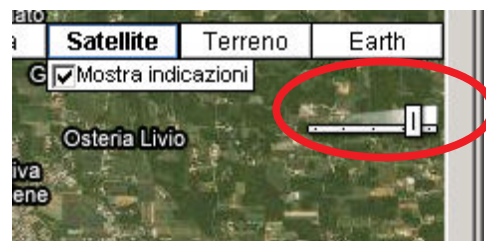

E' possibile aumentare o diminuire la trasparenza della carta regolando il controllo opacità in alto a destra: trascinando il controllo verso sinistra la trasparenza aumenta e lascierà visibile la base cartografica, verso destra diminuisce.

# Kibernetes s.r.l.

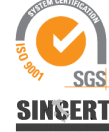

Via Galileo Galilei, 1 - 31057 Silea (TV) Tel. 0422 363693 - Fax 0422 460125 - www.kibernetes.it - E-Mail: posta@kibernetes-tv.it Codice Fiscale e Partita IVA 01190430262 - Reg. Imprese di Treviso 01190430262 - R.E.A. 147400 - Cap. Soc. € 51.480,00 i.v.

#### <u>CHILCE</u>

### Κύβερνήτης

Per nascondere le indicazioni stradali è sufficiente togliere il segno di spunta accanto alla scritta "mostra" indicazioni" sotto al pulsante "satellite" Analogamente è possibile cambiare base cartografica cliccando il pulsante "Mappa" o "Terreno

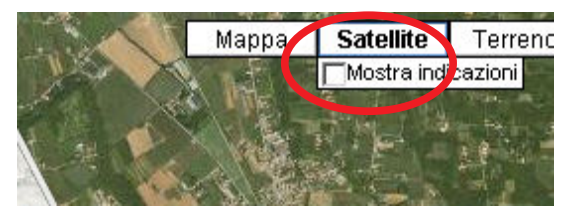

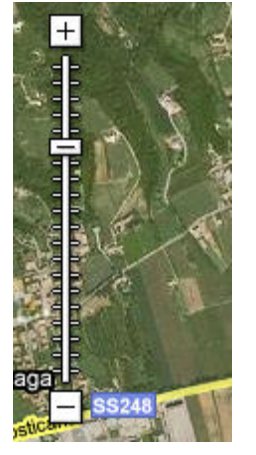

Per ingrandire utilizzare i controlli standard sulla sinistra o la rotellina del Mouse: è consigliabile ingrandire o diminuire lo zoom un livello per volta usando i tasti "+" e "-"

Per spostare la mappa si può trscinarla con il tasto sinistro del mouse oppure usare i controlli di spostamento in alto a Sinistra

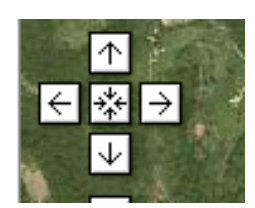

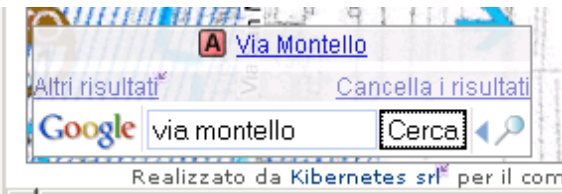

Per cercare un indirizzo scrivere la via e il civico (ed eventualmente il comune) nella casella in basso a destra delle Google Bar.

Se i risultati sono più di uno verranno visualizzati sopra la casella di ricerca

Per visualizzare un'altra tavola del PATI è sufficiente selezionarla dal menu a discesa

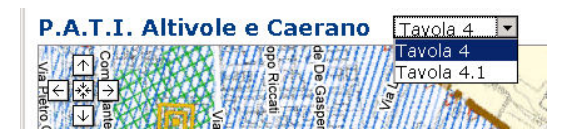

Per visualizzare la legenda della tavola è necessario far scorrere la mappa fino ad inquadrare la parte più a destra della carta.